# YC-9300A 高频局部放电巡检仪 使用说明书

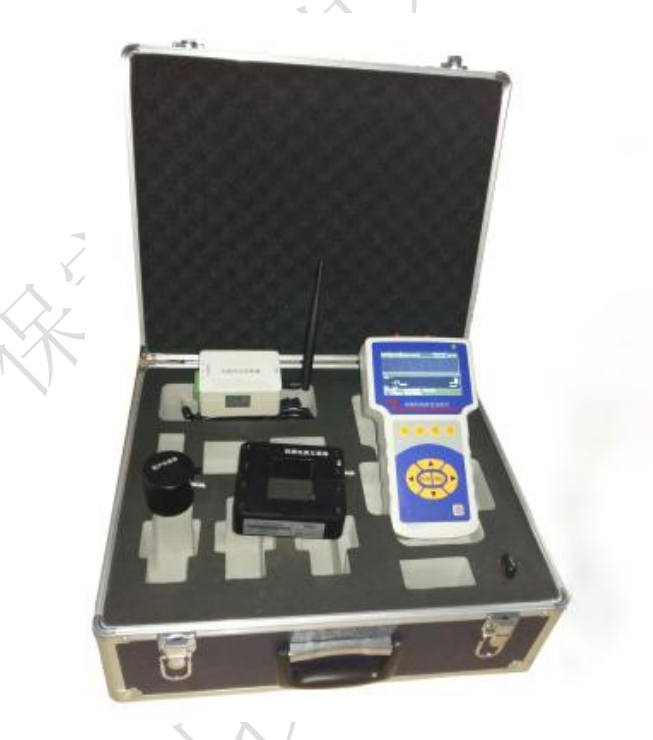

# 保定源创电力科技有限公司

 $\sim$ 

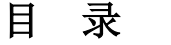

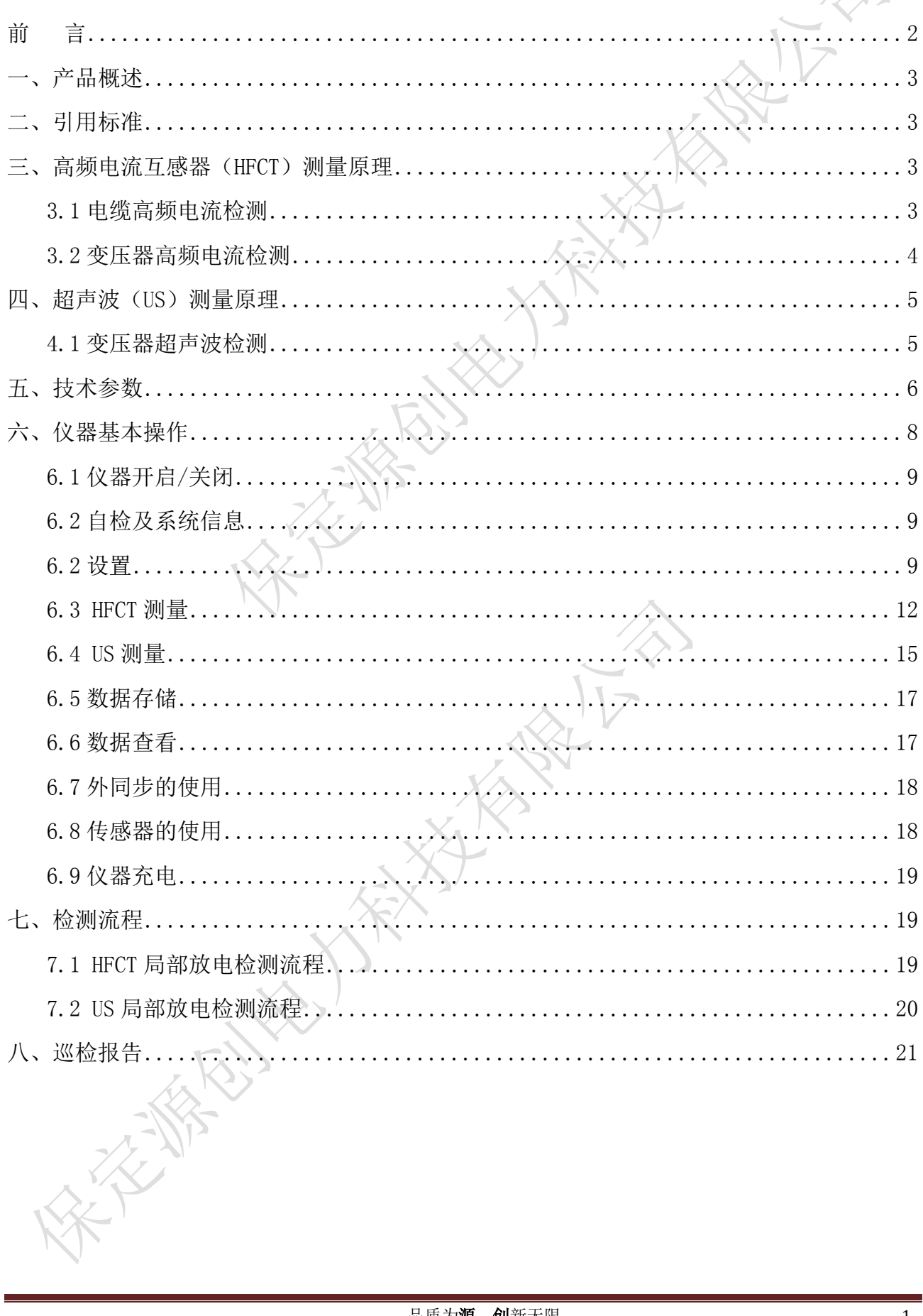

父

# 前 言

### <span id="page-2-0"></span>尊敬的用户:

感谢您购买本公司 YC-9300A 高频局部放电巡检仪。在您初次使用该产品前,请详细阅 读使用说明书。

该仪器用于探测中/高压(MV/HV)设备中的局部放电源。如果没有探测到放电,其并 不意味着中高压设备中无放电活动。放电源往往具有潜伏期,绝缘性能也可能会由于局部 放电以外的其他原因而失效。如果检测到与中高压电力系统相连的设备中有相当大的放电, 应立即通知对设备负责的相关单位。

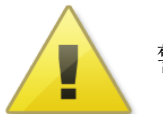

警告:

- 始终保持高压部分与仪器、探头和操作人员之间的安全距离。
- 严格遵守当地安全规则。
- 附近有雷暴天气时,不得进行测量。
- 不得在爆炸环境中操作仪器或附件。
- 使用产品时,请按说明书规范操作
- 仪器电池报警后请关机充电。
- 未经允许,请勿开启仪器,这会影响产品的保修。自行拆卸厂方概不负责。
- 存放保管本仪器时,应注意环境温度和湿度,放在干燥通风的地方为宜,要防尘、防潮、 防震、防酸碱及腐蚀气体。
- 仪器运输时应避免雨水浸蚀,严防碰撞和坠落。

本手册内容没有书面许可,任何部分都不许以任何(电子的或纸质的)形式、方法或 以任何目的而进行传播。

#### <span id="page-3-0"></span>一、产品概述

电气设备检修技术的发展大致可以分为三个阶段,即故障检修、定期检修和状态检修, 状态检修以可靠性为主,它是根据设备的状态而执行的预防性作业。作为电力系统运行的 首要要求,供电可靠性日益凸显其重要性,因此状态检修逐步取代了以往的定期预防性检 修。状态检修通过对设备关键参数的测量来识别其已有的或潜在的劣化迹象,可在设备不 停运的情况下对其进行状态评估。

YC-9300A 高频局部放电巡检仪针对带电巡检的特点,采用高频电流及超声波两种检测 法,其体积小,性能优异,易于操作。可对电缆、变压器(电抗器)等接地线进行测量。 本系统采用现代电子和计算机综合技术,实现信号放大(模拟、电子、数字)、滤波、数据 采集、数据处理、图形显示、试验报告自动生成,从而完成局部放电的测量、分析。

# <span id="page-3-1"></span>二、引用标准

- 局部放电测量 GB/T 7354
- 电力设备局部放电现场测量导则 DL/T 417
- 高电压试验技术 第一部分:一般试验要求 GB/T 16927.1
- 高电压试验技术 第二部分:测量系统 GB/T 16927.2
- 高电压试验技术 第 3 部分: 现场试验的定义及要求 GB/T 16927.3

# <span id="page-3-2"></span>三、高频电流互感器(HFCT)测量原理

高频电流互感器主要用于高压电气设备的局部放电检测,采用脉冲电流原理。由于绝 大部分高压电气设备,其高低压侧或接地部分都存在分布电容,高场强区发生放电时,会 耦合到接地部分并通过接地线进入大地。HFCT 卡在接地线上,检测其局放产生的脉冲电流 信号,从而获得被检测设备的局部放电信息。主要用于电缆、变压器、电抗器、GIS、开关 柜等中高压设备的局部放电信号检测。

#### <span id="page-3-3"></span>3.1 电缆高频电流检测

由于制造或安装的缺陷,会在电缆端头(接头)的绝缘部分发生放电,直至发生绝缘 击穿损坏,甚至会发生着火或爆炸。所以,如何在事故发生之前发现故障隐患是解决问题 的关键,这就使带电检测具有必要性。

在高压电缆中,导线和金属护套(铠装)屏蔽之间由绝缘材料隔开形成分布电容,该 电容约为几百 pF,对高频信号形成通路。因此,高频的局部放电信号由分布电容对接地引

线构成回路传输。当内部放电发生的瞬间,会产生一个高频的脉冲电流,高频脉冲电流通 过线芯与金属护套(铠装)之间的分布电容,由高电位的线芯流到低电位的金属护套(铠 装)上,并且通过电缆中间接头或终端处的接地线进入大地。因此,在中间接头或终端处 的接地线接上一个高频电流互感器(HFCT),便可将高频脉冲局部放电电流耦合到 HFCT 中, 通过 HFCT 与巡检仪之间的测试电缆传入巡检仪进行信号采集分析。

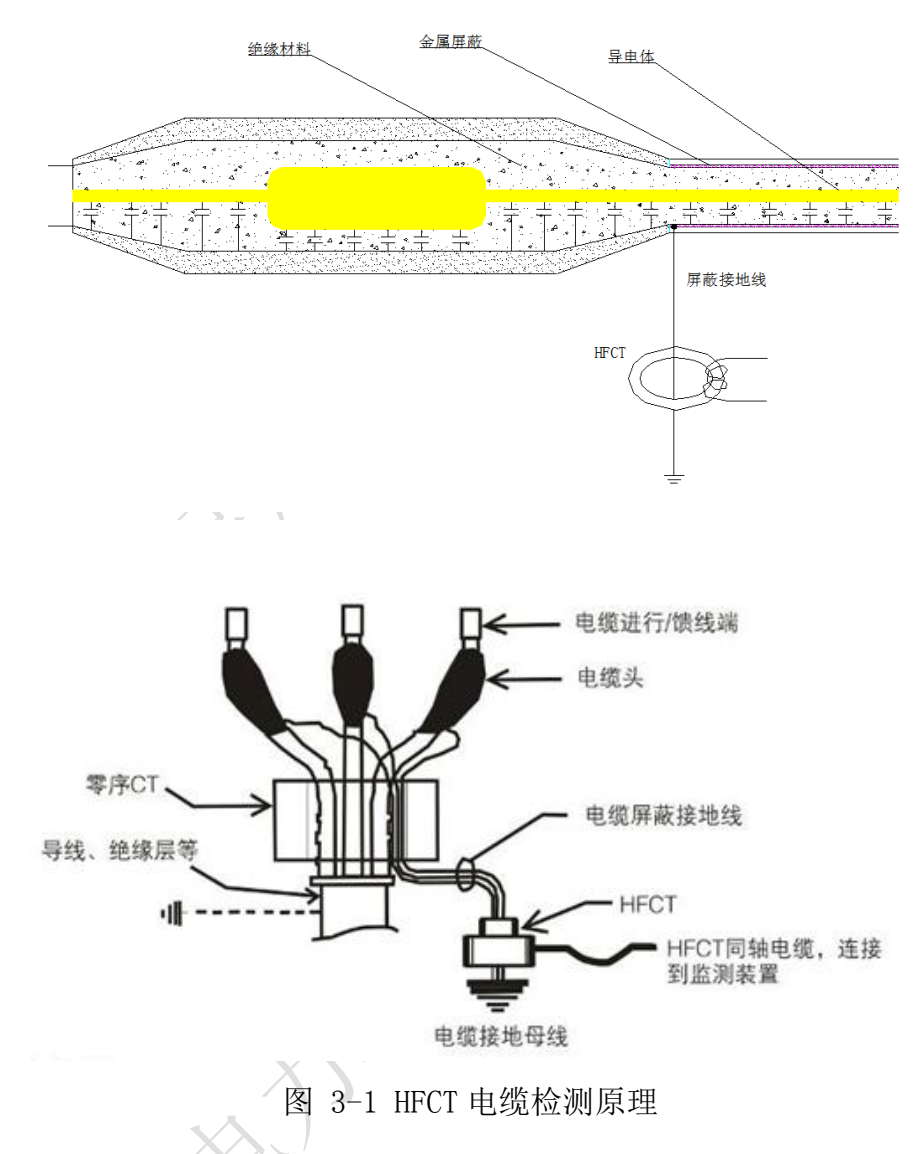

# <span id="page-4-0"></span>3.2 变压器高频电流检测

利用变压器或电抗器绕组与铁芯之间的分布电容形成的耦合通路,如果变压器或电抗器 内部发生局部放电,放电产生的高频信号通过此耦合通路经铁芯接地线构成回路,卡装在 铁芯接地线上的高频电流互感器即可接收到变压器内部的放电信号并在巡检仪上显示出相 应的检测数据。

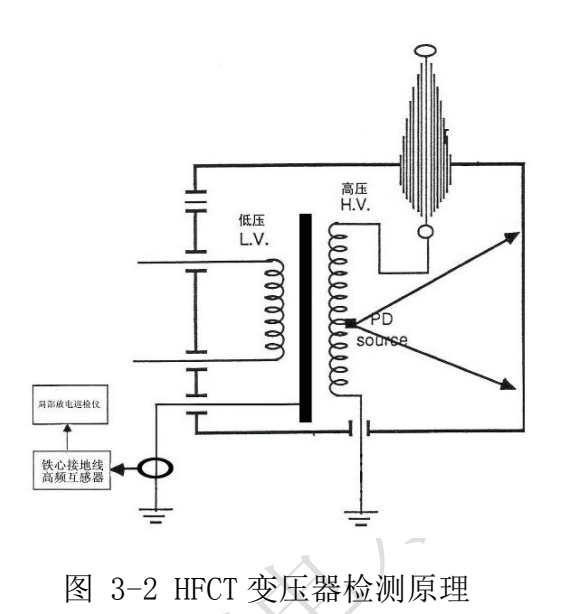

# <span id="page-5-0"></span>四、超声波(US)测量原理

电力设备内部产生局部放电信号时,会产生冲击的振动及声音。超声波法通过在设备 腔体外壁上安装超声波传感器来测量局部放电信号。该方法特点是传感器与地理设备的电 气回路无任何联系,不受电器方面的干扰,但在现场使用时容易受周围环境噪声或设备机 械振动的影响。由于超声信号在电力设备常用绝缘材料中的衰减较大,超声波检测法的检 测范围有限,但具有定位准确度高的优点。

# <span id="page-5-1"></span>4.1 变压器超声波检测

变压器长时间使用,可能存在内部部件松动,绝缘表面污秽,绝缘内部存在气隙等情况, 会引起设备内部出现非贯穿性放电现象。在放电时会伴随着冲击的振动及声波的产生,局 部放电产生的声波的频谱很宽,可以从几十 Hz 到几 MHz,其中频率低于 20kHz 的信号能够 被人耳听到,而高于这一频率的超声波信号必须用超声波传感器才能接收到。通过测量超 声波信号的声压大小,推测放电的强弱。

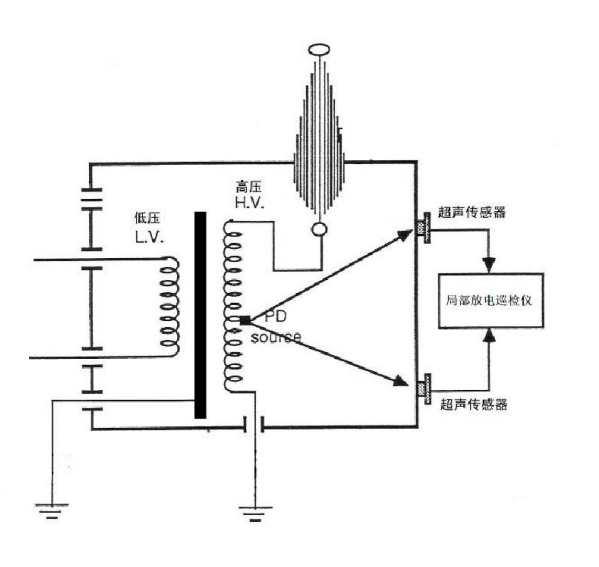

ALLAND

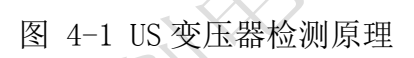

# <span id="page-6-0"></span>五、技术参数

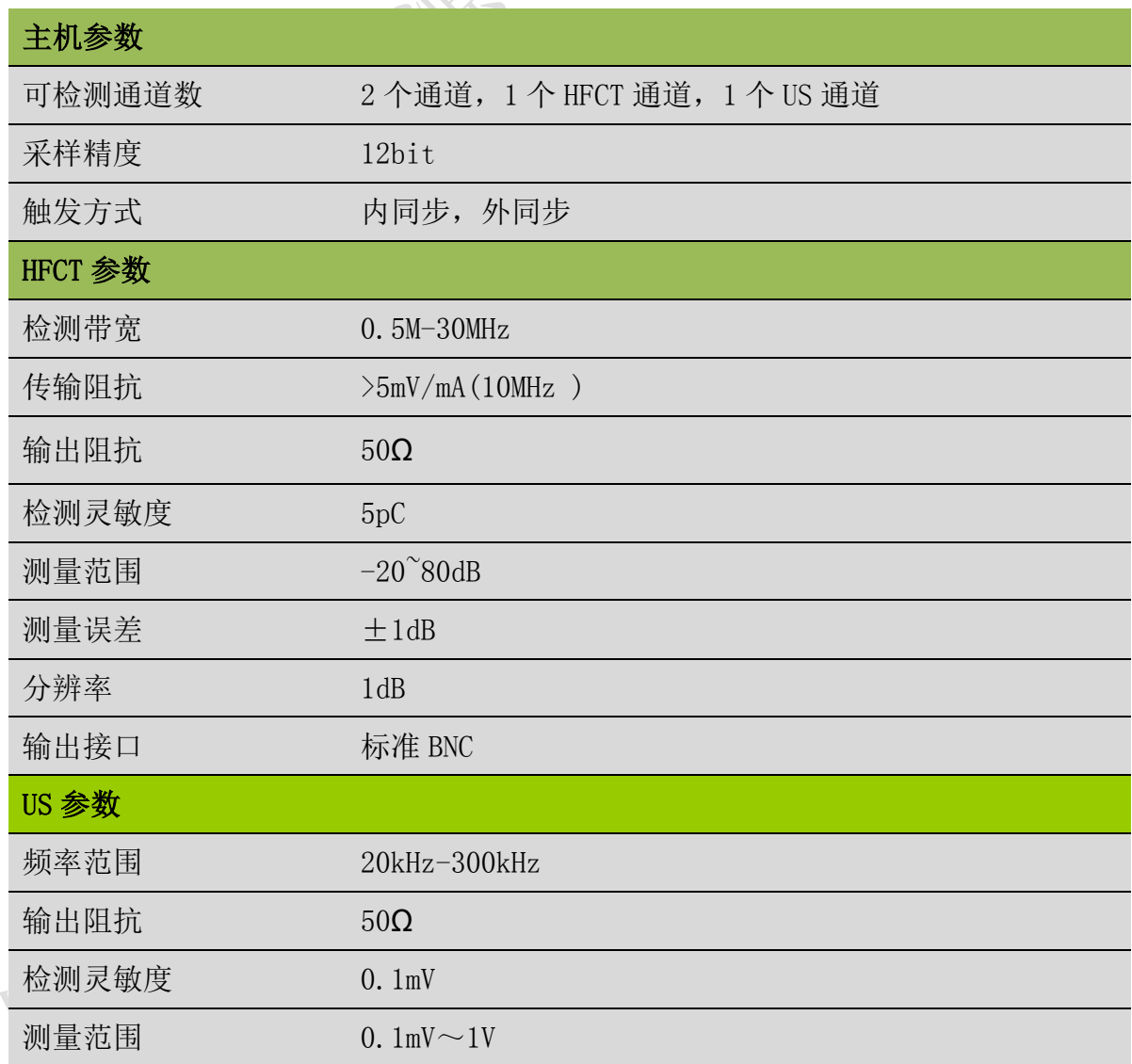

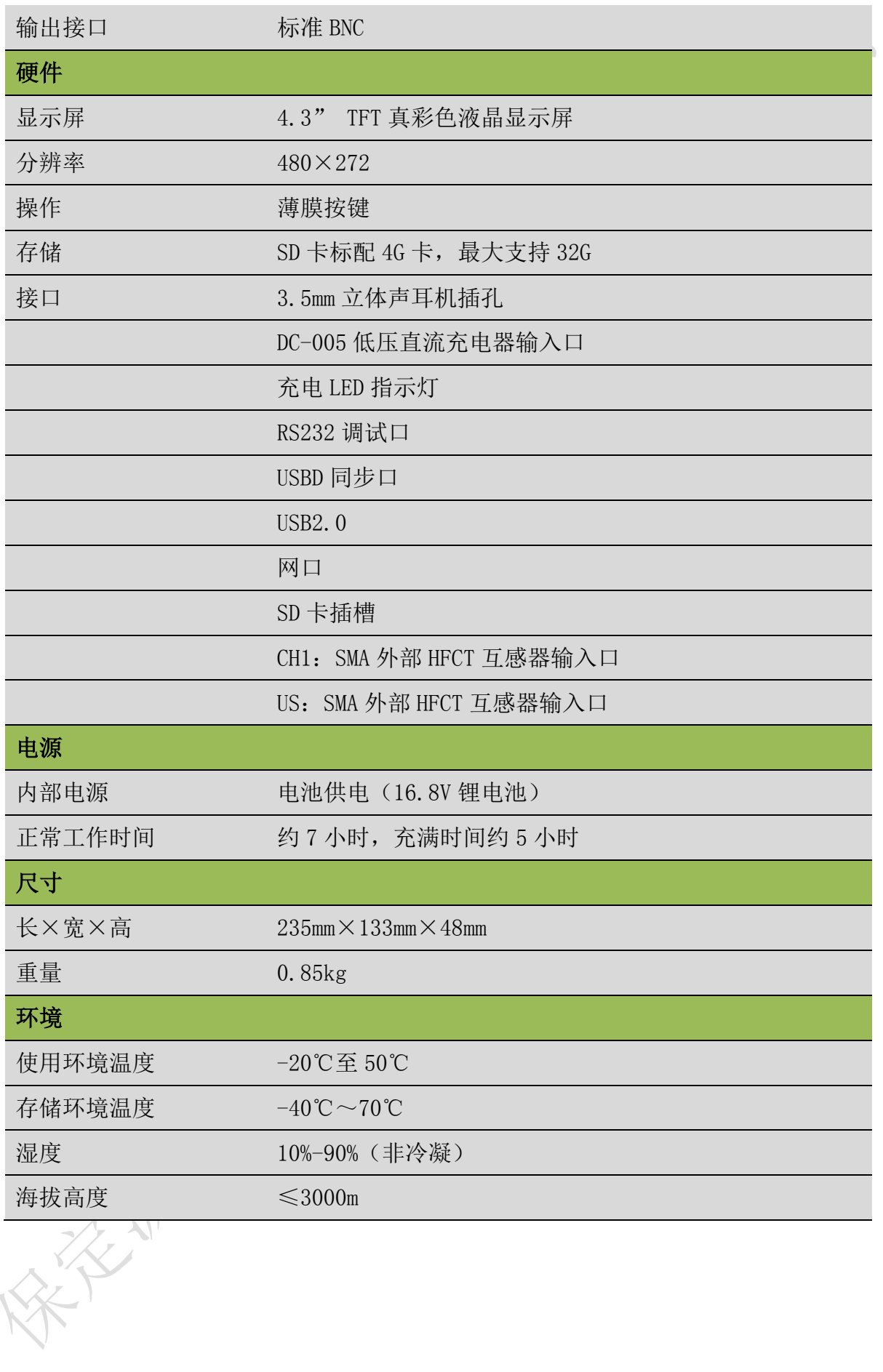

# <span id="page-8-0"></span>六、仪器基本操作

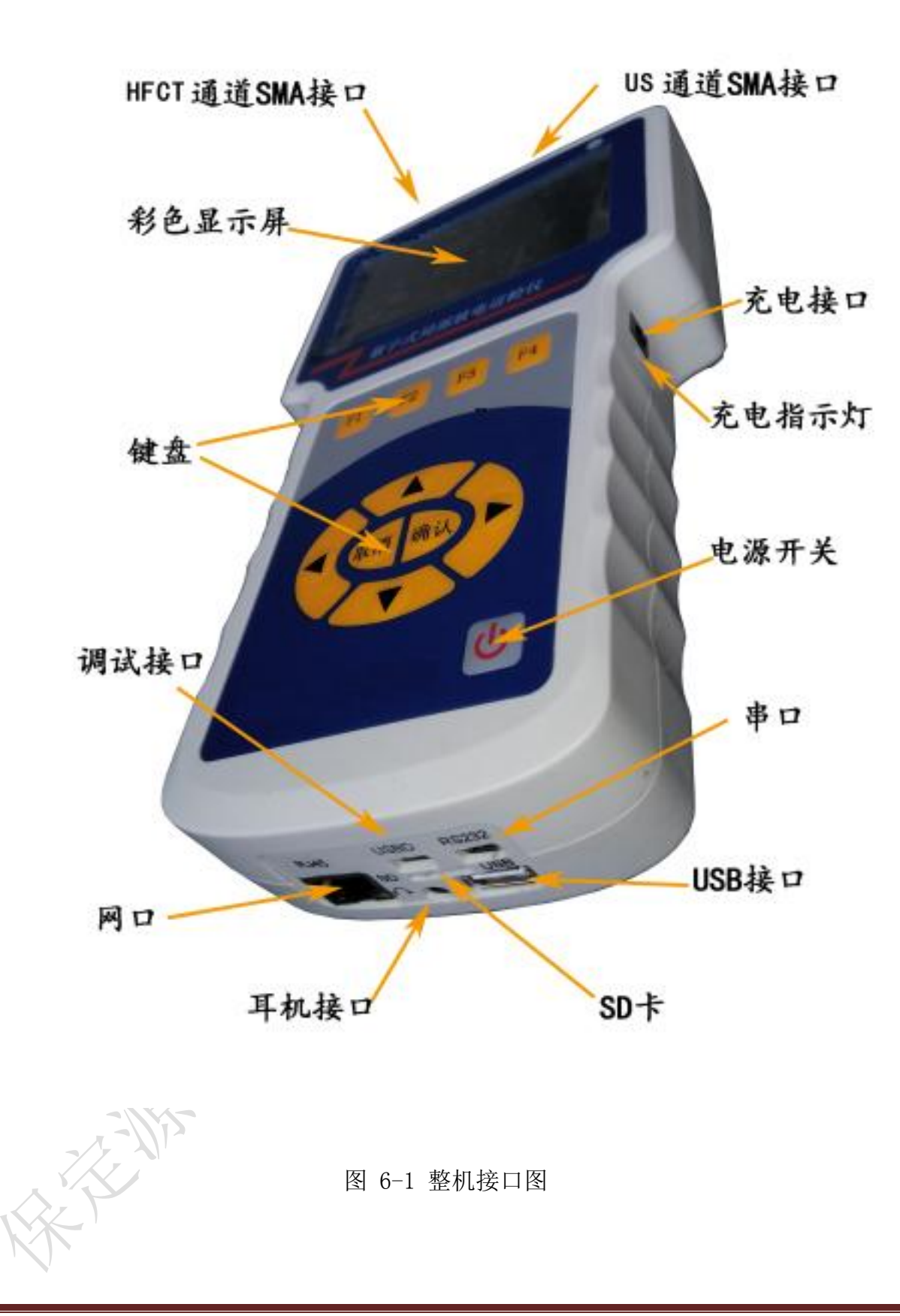

<span id="page-9-2"></span><span id="page-9-1"></span><span id="page-9-0"></span>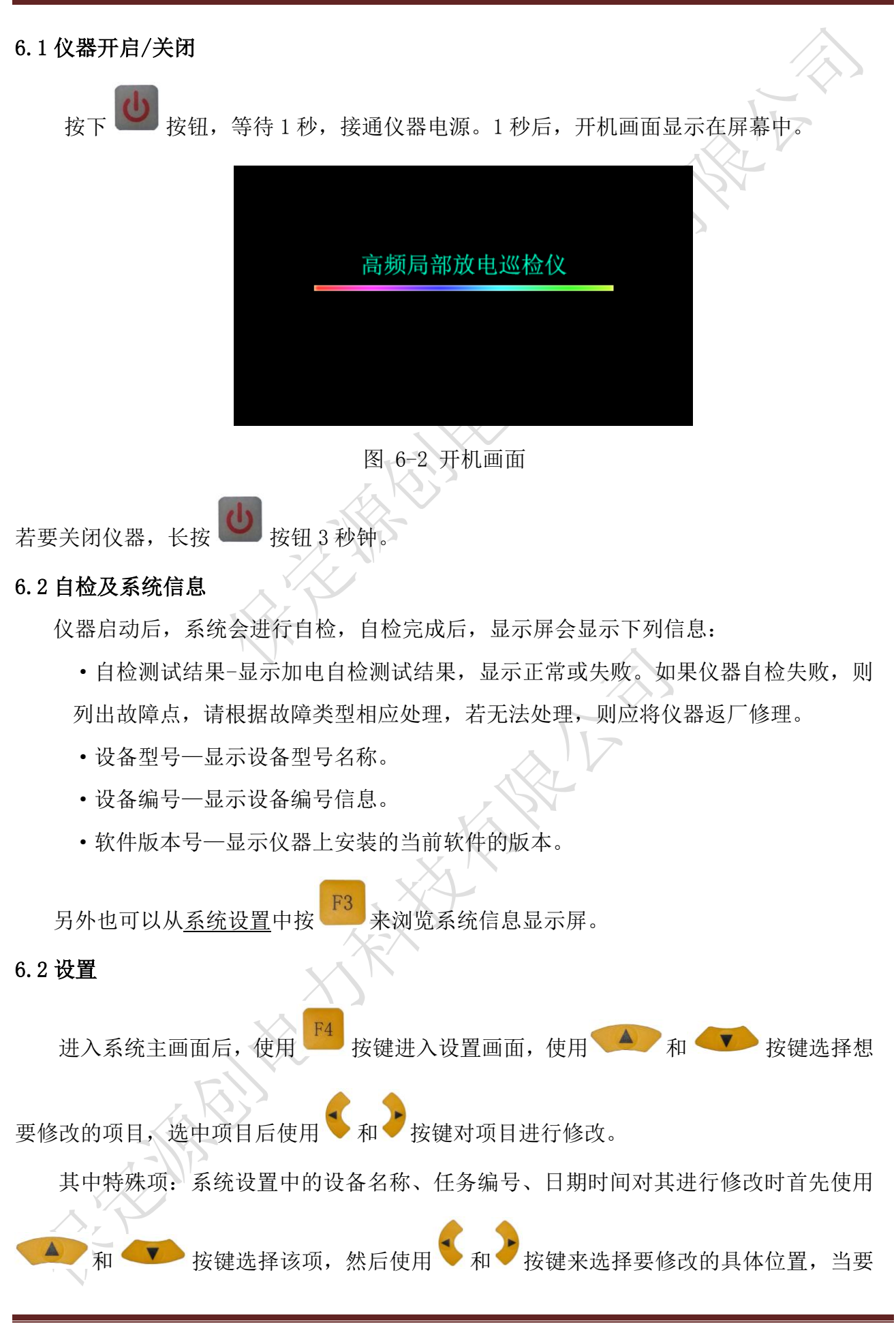

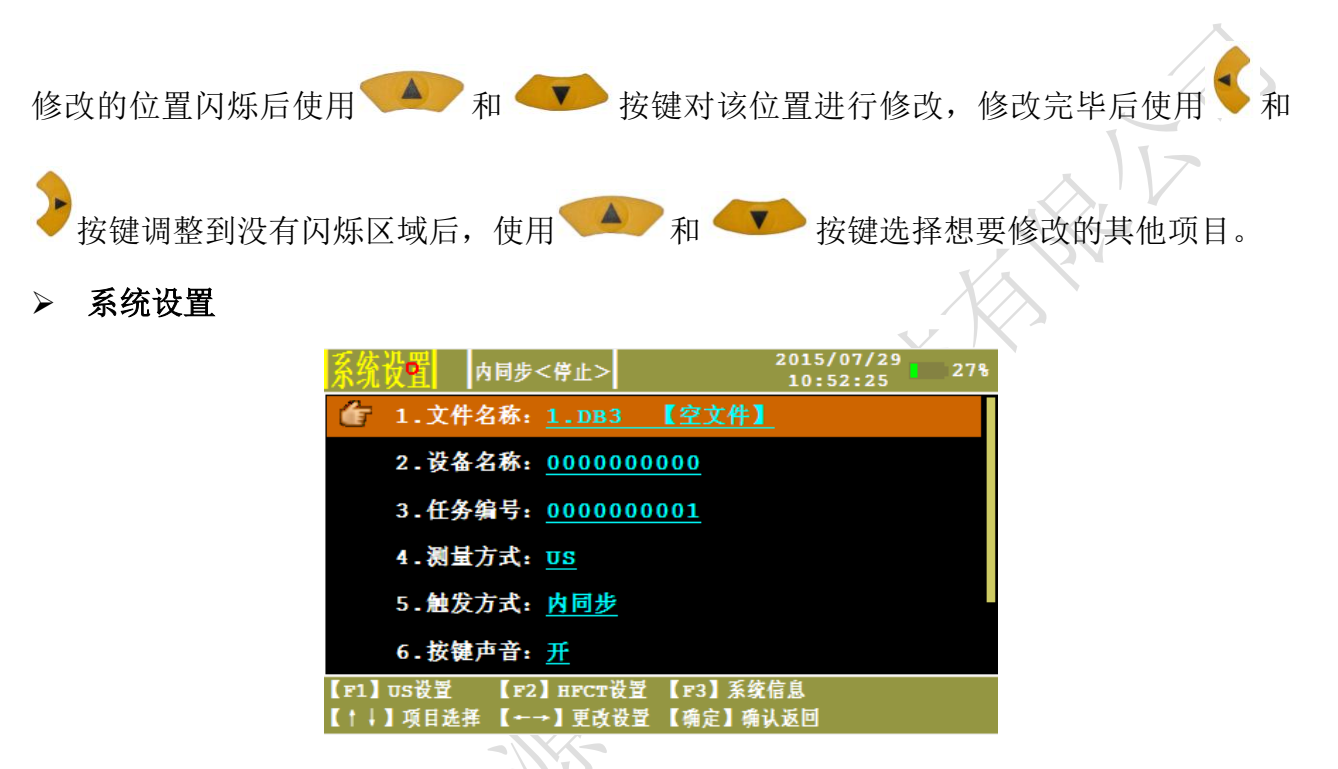

# 图 6-3 系统设置画面

- 文件名称--显示数据存储文件的名称,显示当前存储状态。
- 设备名称—被检测设备的编号。
- 任务编号—试验任务编号。
- 测量通道—当前工作通道。
- 触发方式—选择触发模式,内同步、外同步可选。
- 按键声音—按键声音开、关控制。
- 日期时间—系统日期时间设置。
- 图片存储位置—设置图片存储路径,可存储在 SD 卡内,也可通过 USB 口存储到终 端设备。

#### > US 设置

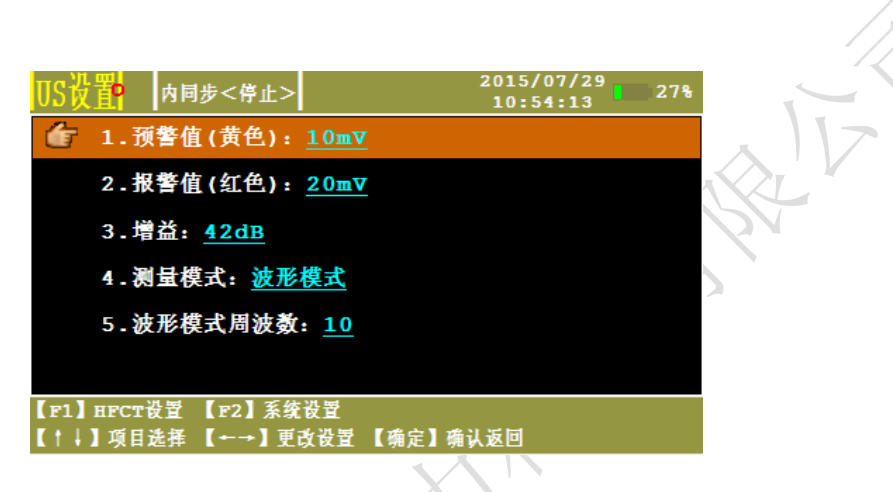

图 6-4 US 设置画面

- · 预警值(黄色)—设定黄色"交通灯"门限值(默认值 3mV)
- 报警值(红色) 一设定红色"交通灯"门限值(默认值 5mV)
- 增益—通道增益调节,系统采用自动增益控制调节,范围为:42dB、35dB、28dB、 21dB、14dB、7dB、-0dB、-7dB。
- 测量模式—US 测量模式的切换,包含波形模式、连续模式、相位模式。
- 波形模式周波数—更改波形模式下显示波形的周波数量。

#### > HFCT 设置

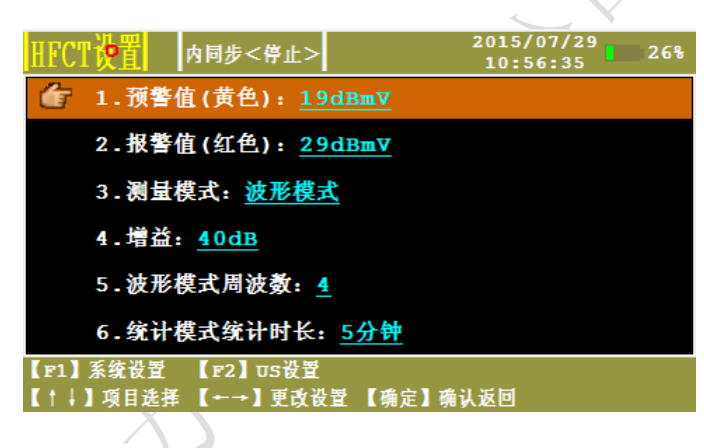

图 6-5 HFCT 设置画面

- 预警值(黄色)—设定黄色"交通灯"门限值(默认值 20dBmV)
- 报警值(红色)—设定红色"交通灯"门限值(默认值 29dBmV)
- 测量模式—HFCT 显示模式的切换,包含波形模式、统计模式、脉冲模式。
- 增益—通道增益调节,系统采用自动增益控制调节,范围为:40dB、34dB、28dB、 22dB、16dB、10dB、4dB、-2dB、-8dB、-14dB、-20dB、-26dB。
- 统计模式统计时长—设置统计模式的统计时间
- 系统信息

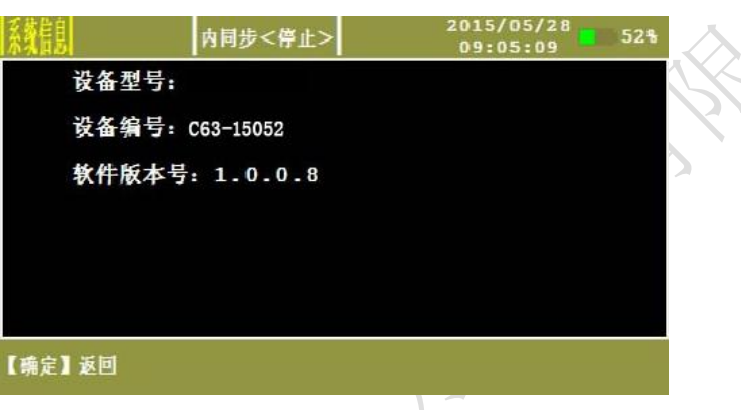

图 6-6 系统信息画面

浏览在加电时显示的系统信息。

<span id="page-12-0"></span>6.3 HFCT 测量

HFCT 有 3 种测量模式: 波形模式、统计模式、脉冲模式。

> HFCT-波形模式

在系统设置中测量方式选择 HFCT, HFCT 设置中测量模式选择波形模式后设置周波数,

再点击 按钮进入显示画面:

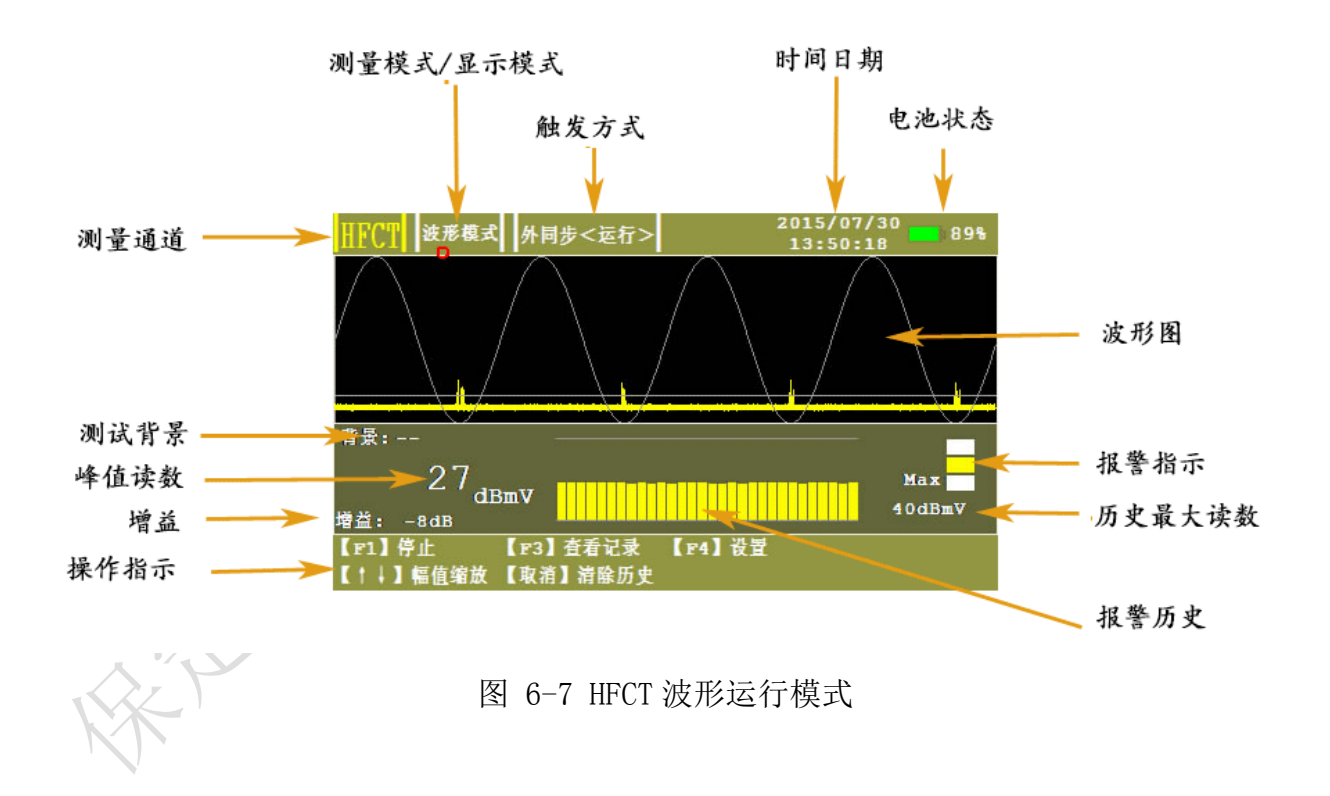

- 测量通道—显示正在测量的通道。
- 测量模式/显示模式一显示当前测量模式(正常模式、脉冲模式,统计模式。)
- 触发方式—显示当前触发方式及运行状态。
- 时间日期—显示系统时间日期。
- 电池状态—显示当前剩余电池电量。
- 报警指示—显示当前的报警状态,如绿色、黄色或红色,具体由设定值决定。默认 值为:小于 20 dB = 绿色、20-29 dB = 黄色、大于 29dB = 红色。
- 测试背景—显示当前测试背景,在停止状态下,点击 保存测试背景。
- 峰值读数一当前周波测量到的峰值读数, 用 dBmV 表示。
- 报警历史—以流动柱状态图的形式显示最近 20 个测量值,色彩编码类似于交通指

示灯。还可以通过按下 按钮来清除历史。

- 历史最大读数一讲入测量模式以来,所获得的最大读数。还可以通过按下 来复位。
- 增益—当前通道增益系数,系统根据信号大小自动调节。
- 操作指示一系统对当前画面可用操作进行提示。
- 波形图一显示测量波形可显示多个周波根据放电特性来判断是否放电,通过

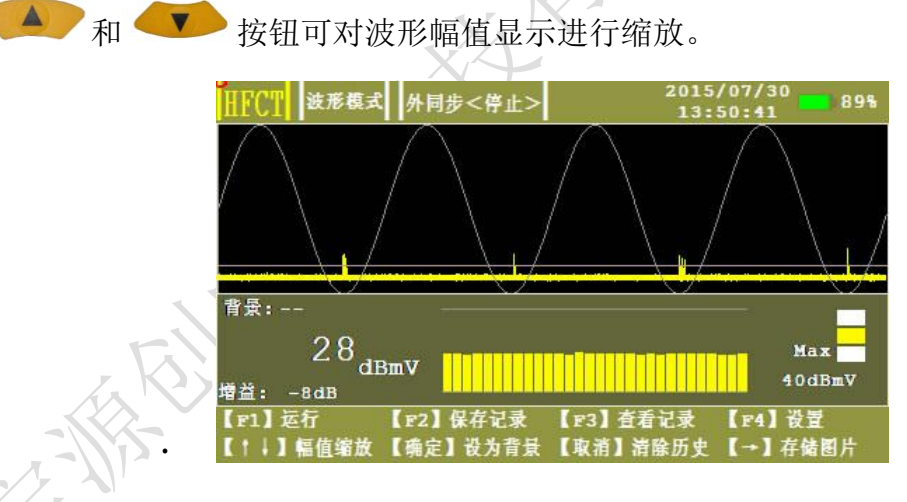

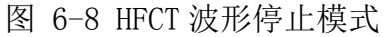

保存记录—以数据库的形式对测量数据,波形进行存储。

- 查看记录—查看测量数据,对数据进行处理。
- 设为背景—将当前测得值设为背景值。
- 清除历史一对报警历史进行清除处理。
- 存储图片—将测得波形以图片形式进行保存。

#### > HFCT-统计模式

在 HFCT 设置中测量模式选择统计模式后,点击 按钮进入显示画面, HFCT 的统计 模式有 3 种显示模式,若要在各模式之间进行切换,则可以在运行状态下使用左、右方向 键在各个不同显示屏之间进行切换。

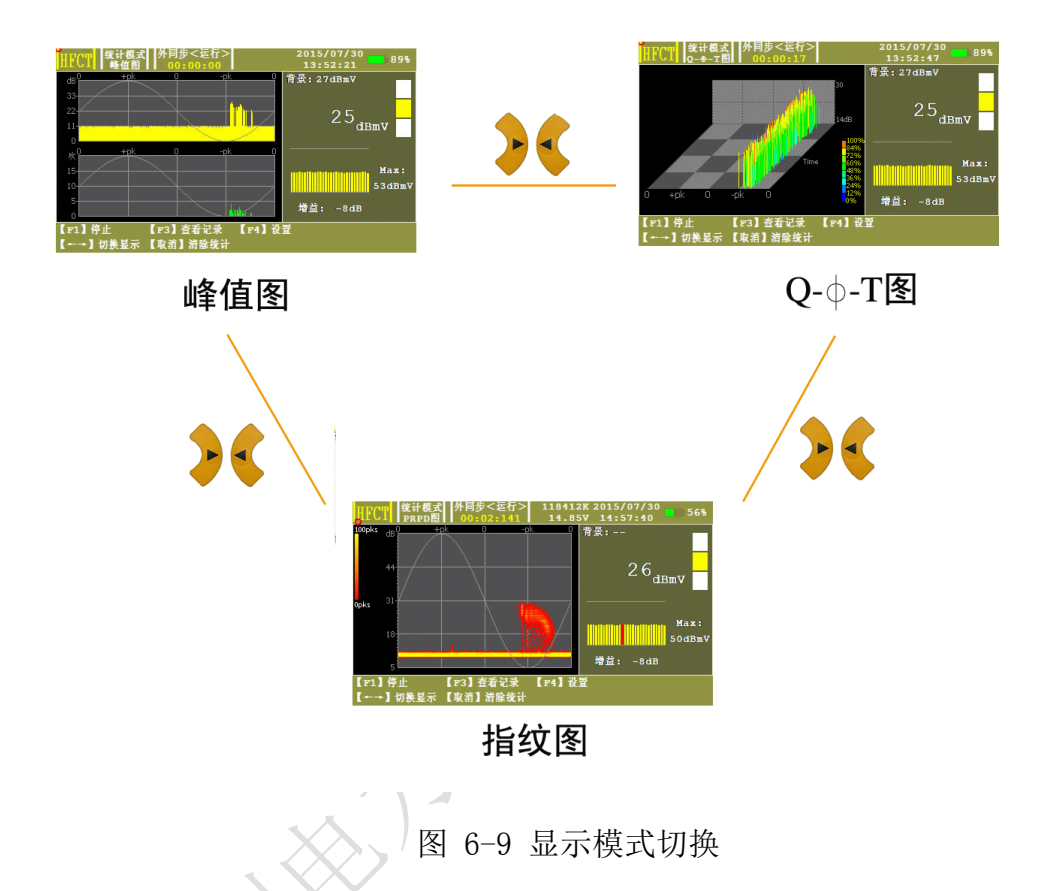

· 二维图谱(峰值图谱)

显示单周期内波形幅值和相位的关系,以及脉冲次数与相位的关系。

· 二维图谱(指纹图)

该模式下纵轴代表放电水平,横轴代表相位 0-360 度,不同的像素颜色代表不同的

又消 峰值频次。点击 按钮开始重新统计。

• 三维图谱 (Q-Φ-Τ)

该模式纵轴代表放电水平,横轴代表相位,Z 轴代表时间,脉冲不同颜色代表放电水平 的大小不同,右侧颜色标识代表纵轴不同的百分比所使用的不同颜色。通过该模式可以区 分干扰和放电,以及随时间变化不同相位信号的变化。

#### > HFCT---- 脉冲模式

在 HFCT 设置中测量模式选择脉冲模式后,点击 按钮进入显示画面:

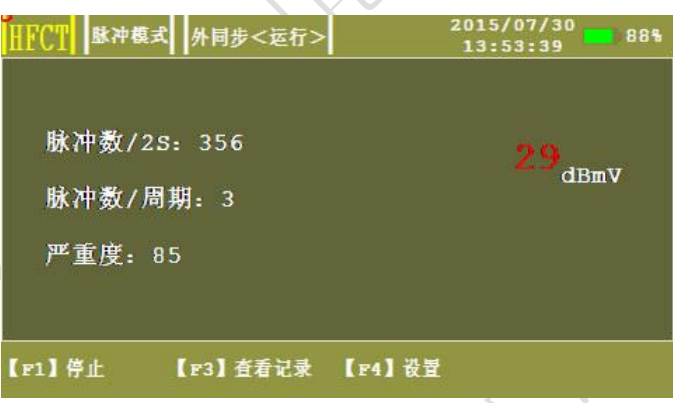

图 6-10 脉冲模式

- 脉冲数/2S—显示在 2 秒期间内的脉冲计数。
- 脉冲数/周期—显示 50Hz 主频率下的每周期内的脉冲数。
- 严重度—显示短期严重度(根据 HFCT 幅值(mV)x 每周期内的脉冲数计算)。

# <span id="page-15-0"></span>6.4 US 测量

US 有 3 种测量模式:波形模式、连续模式、相位模式。

在系统设置中测量方式选择 US, US 设置中选择需要的测量模式后,点击 按钮进 入显示画面。

# > US-波形模式

波形检测模式用于对被测信号的原始波形进行诊断分析,以便能直观的观察被测信号 是否存在异常。

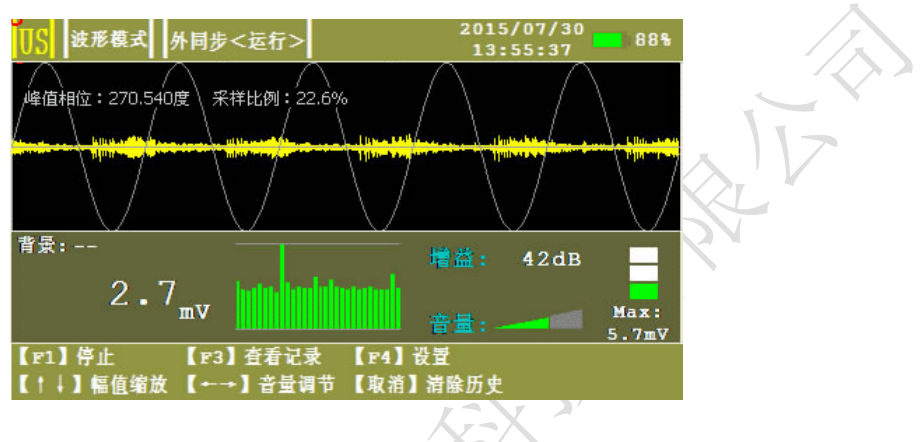

图 6-11 US 波形模式测量画面

# > US-连续模式

连续检测模式是局部放电超声波检测中应用最为广泛的一种检测方法。可迅速检测被 测信号特征,显示直观,响应速度快。该模式通过不同参数值的大小组合判断被测设备是 否存在局部放电以及可能的放电类型。

|                | 连续模式       | 外同步<运行>              | 2015/07/30<br>13:54:38 | 88%            |
|----------------|------------|----------------------|------------------------|----------------|
| 0              | $- / 0.75$ | 有效值                  |                        | 4mV            |
| 0              | $- / 5.20$ | 周期峰值                 |                        | 10mV           |
| 0              | $- / 0.00$ | 50Hz相关性              |                        | 1 <sub>m</sub> |
| $\overline{0}$ | $- / 0.00$ | 100Hz相关性             |                        | 1 <sub>m</sub> |
|                | 【F1】停止     | 【F3】 查看记录<br>【F4】 设置 |                        |                |

图 6 -12 US 连续模式测量画面

- 按下 F1 停止后,再点击确定可设置背景。
- 有效值—显示被测信号在一个周期内的有效值。
- 周期峰值—显示被测信号在一个周期内的峰值。
- 50Hz 相关性—显示被测信号 50Hz 频率成分。
- 100Hz 相关性—显示被测信号 100Hz 频率成分。
- > US-相位模式

由于局部放电信号的产生与工频电场具有相关性,因此可以将工频电压作为参考量, 通过观察被测信号的发生相位是否具有聚集效应来判断被测信号是否是因设备内部放电引 起的。

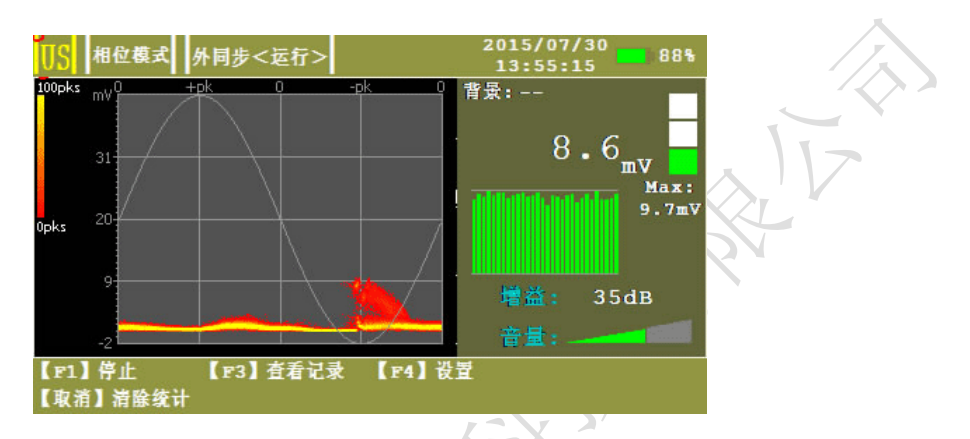

图 6-13 US 相位模式测量画面

- 横轴为角度(0~360°),纵轴为信号幅值(mV)。
- 按下<sup>F3</sup>后,可查看存储记录
	- 点击 按钮可以消除统计

#### <span id="page-17-0"></span>6.5 数据存储

系统将数据存储在 SD 卡中, 为了保证软件正常存储及读取, 应保证 SD 卡有效。在存 储前应先在系统设置中设置文件名称、设备名称、任务编号,以作为日后查看标识。

在停止状态下,按下 F2 按键,可对数据及图形进行存储。

# <span id="page-17-1"></span>6.6 数据查看

停止状态下按下<sup>F3</sup>按键,可打开历史数据窗口,在该窗口下,可对记录进行删除, 对文件可进行导出和删除,同时提供蓝牙发送接口。

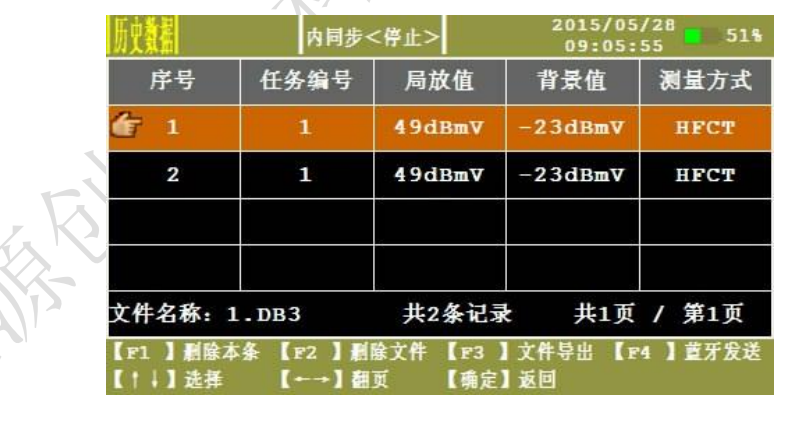

图 6-14 历史数据画面

#### <span id="page-18-0"></span>6.7 外同步的使用

在现场试验时,为了得到稳定而且准确的相位,可以采用外同步触发方式,在系统设 置里,将触发方式改成外同步,将无线同步发射器接到试验电源上,点击运行,此时放电 相位为稳定而准确的相位。

注意: 无线同步连接试验电源时, 应严格按照 LNE 的标识进行接线。

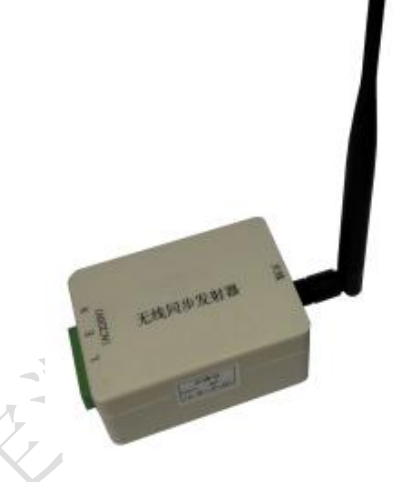

图 6-15 无线同步发射器

<span id="page-18-1"></span>6.8 传感器的使用

# > 高频电流互感器 (HFCT)

高频电流互感器(HFCT)是放电测量的一种前端耦合装置,一次电缆穿缆的原则为: 根据 HFCT 上的箭头标识从高频电流互感器的正面(有标牌面)穿入,背面穿出接地。

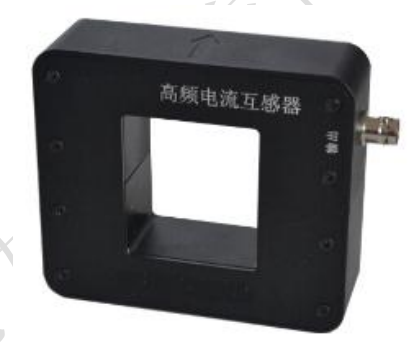

图 6-16 高频电流互感器(HFCT)图片

# > 超声传感器 (HCCS-II) 使用

使用时在探头处涂抹耦合剂,将传感器紧贴在被测设备外壳上。

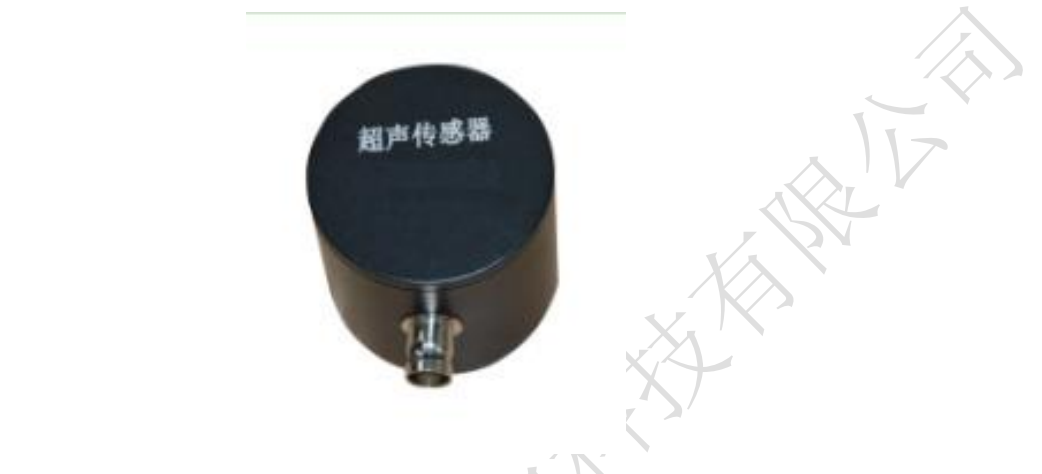

图 6-17 接触式超声传感器(HCCS)图片

# <span id="page-19-0"></span>6.9 仪器充电

第一次使用前,应为该装置充电。完全充电所需时间大约 4 小时;但是,如果该装置 已经部分充电,则应减少充电时间。一旦电池充满,指示灯变为绿色。充电状态由靠近充 电器插孔旁边的 LED 指示。

•如果 LED 熄灭,该装置未充电,如果接入电源适配器后充电指示灯不亮,表示充电线路 有故障,请检查电源适配器是否通电。

- 如果 LED 红色, 则表示电池正在充电。
- ²如果 LED 绿色,则表示电池已充满。
- 充电时务必关闭高频局部放电巡检仪。
- ²充电器插入时,不得用仪器进行测量。

注:对本仪器内置电池进行充电时,必须使用本仪器配带的专用电源适配器充电,不得使 用其它电源,否则可能造成电池或仪器损坏!

- <span id="page-19-2"></span><span id="page-19-1"></span>七、检测流程
	- 7.1 HFCT 局部放电检测流程
	- 1) 设置参数:点击 <sup>F4</sup> 设置文件名,设备名称,任务编号,测量方式选择 HFCT;再点 击 F1, 通过 ▲ → 选择测量模式, 点击 选选为波形模式(出厂默认模式), 再点击 返回测量界面。
	- 2) 背景检测: 连接 HFCT 传感器, 当信号保持稳定时按下 中 停止运行, 再点击 记录下背景值,点击
- 3) 接入传感器:将 HFCT 传感器卡在设备的接地线上,根据 HFCT 上的箭头标识从高频电 流互感器的正面(有标牌面)穿入,背面穿出接地。
- 4) 信号检测:观察所测波形是否具有周期性,并与背景信号比较,看是否有明显变化。
- 5) 异常诊断:当通过波形模式检测到异常信号时,应对局部放电进行诊断与分析,通过 改变测量模式记录和分析信号。
- 6) 数据记录: 通过仪器的记录功能将数据保存: 在各个模式下点击 保存记录。
- $7)$  生成报告: 取下 SD 卡, 或在 USB 端口插入 U 盘在停止状态下点击 文件导出可将数据导出到 U 盘, 按照第 9 章生成巡检报告。

#### <span id="page-20-0"></span>7.2 US 局部放电检测流程

- 1) 涂抹耦合剂: 为了保证传感器与壳体良好接触, 避免在壳体与传感器之间产生气泡, 首先要在传感器表面涂抹耦合剂。
- $2)$  设置参数:点击 , 设置文件名, 设备名称, 任务编号, 测量方式选择 US; 再点击 测量模式选为连续检测模式,仪器会根据信号自动转换增益(常规检测时无需设置, 可使用内置参数)。
- 3) 背景检测: 将传感器经耦合剂贴附在设备构架上, 当信号保持稳定时按下 行,再占击 ,记录下背景值,占击
- 4) 信号检测:将传感器经耦合剂贴在设备外壳上,观察信号有效值,周期峰值,50Hz 频 率成分,100Hz 频率成分的大小,并与背景信号比较,看是否有明显变化。
- 5) 异常诊断:当连续模式检测到异常信号时,应开展局部放电诊断与分析,包括通过应 用相位检测模式,时域波形检测模式判断放电类型;或是挪动传感器位置,寻找信号 最大值,查明可能的放电位置。
- 6) 数据记录: 通过仪器的记录功能将数据保存: 在当前模式下点击 F1 停止, 点击 保存记录,按照第 8.1 节第 7 步生成检测报告。

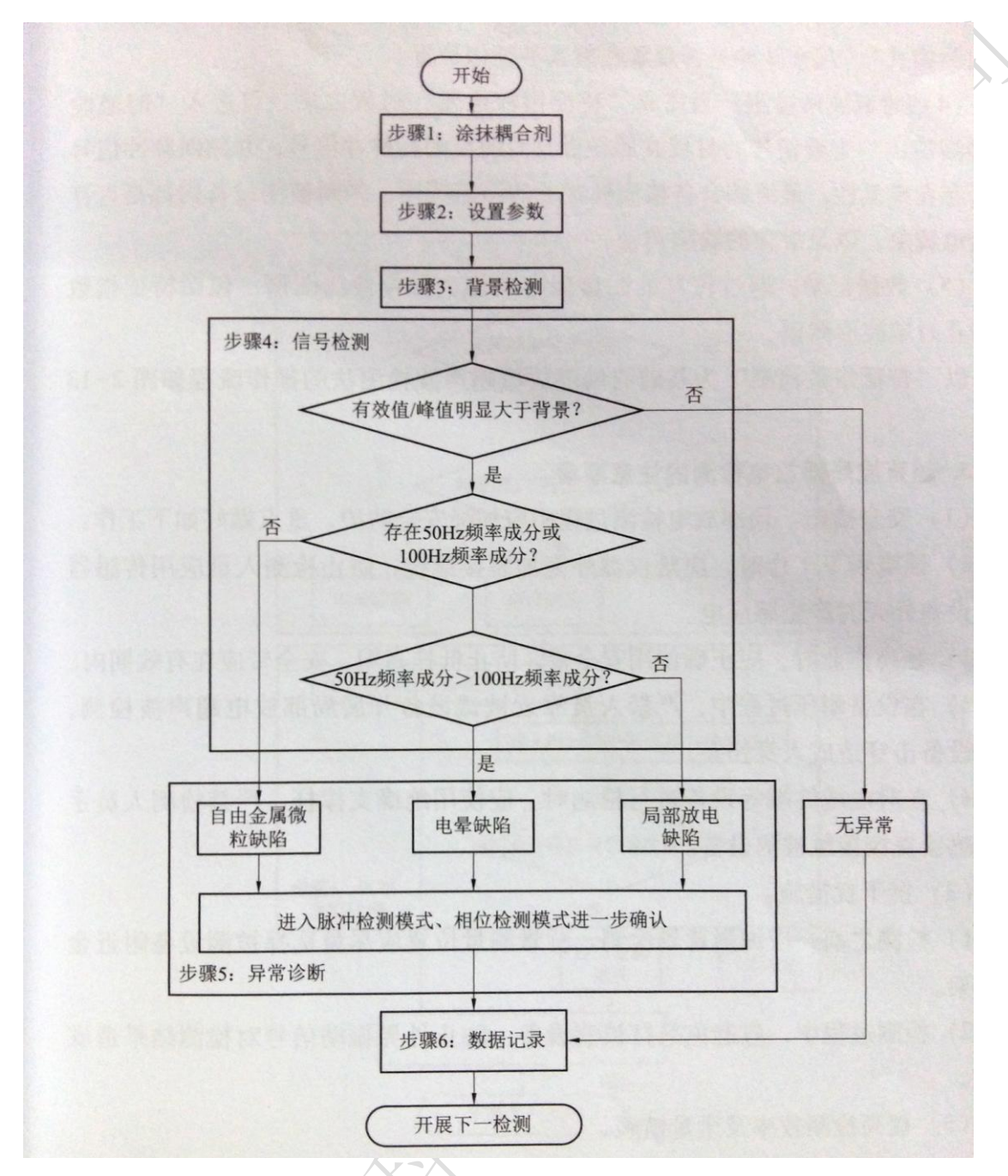

图 7-1 US 检测流程

# <span id="page-21-0"></span>八、巡检报告

巡检数据可通过 SD 卡或者 U 盘等导出到 PC 机中,从而完成用户报告的创建。报告 生成对 PC 机的要求:>

系统:为 XP 系统或 WIN7 系统。

软件:应安装 Microsoft Word2003 或者 Word2007。

运行 HCDR. exe 软件,启动界面如下:

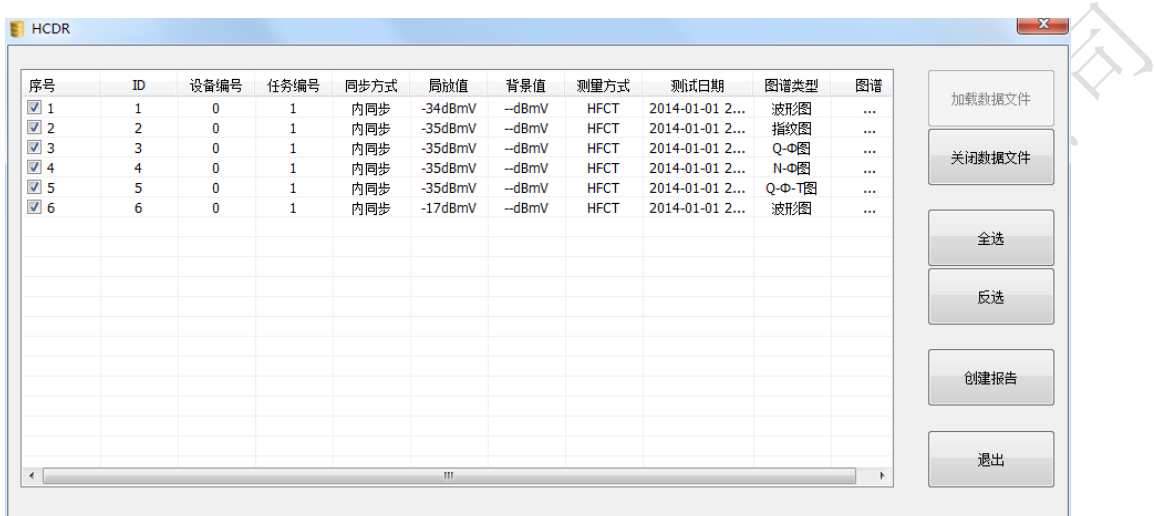

图 8-1 HCDR.exe 主界面

加载数据文件—加载要创建报告的数据文件。

关闭数据文件—关闭已经加载的数据文件。

全选—对数据记录全选。

反选—反选数据记录。

创建报告—点击创建报告。

退出—退出软件。

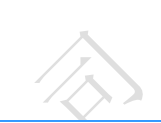

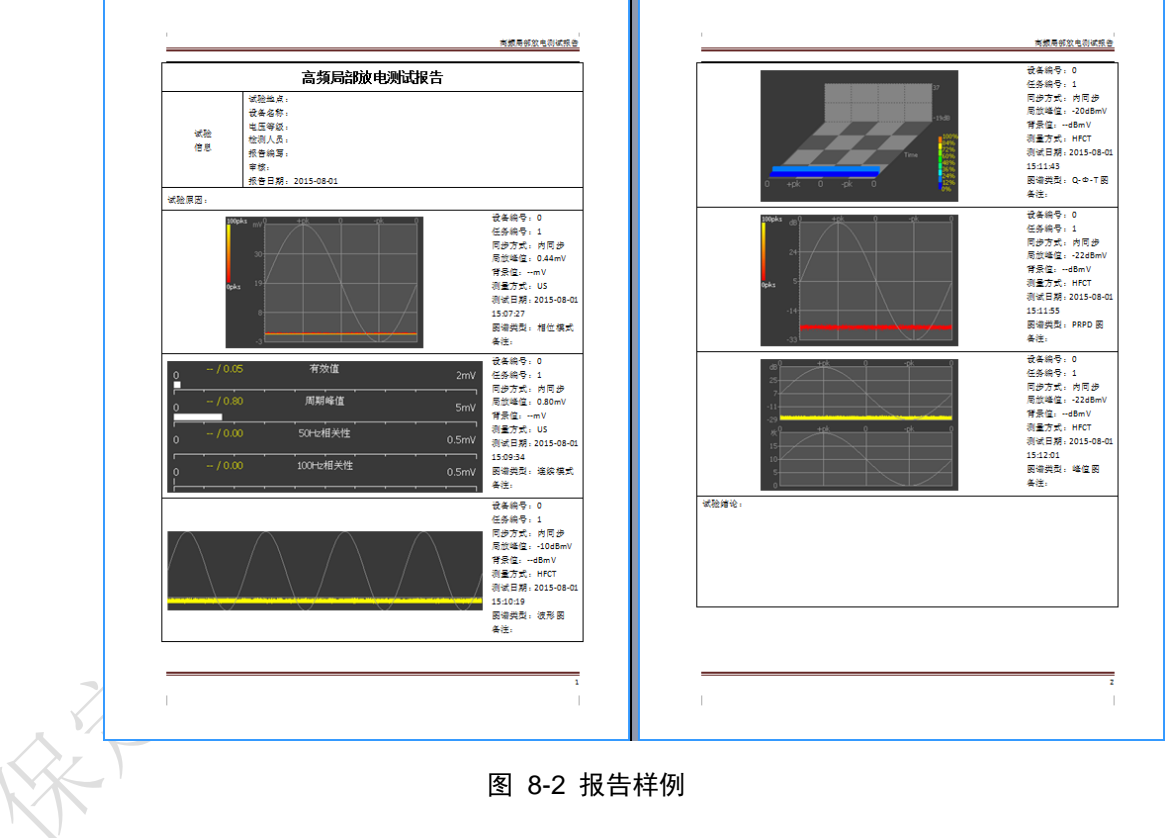